# Datenspooler Installationsanleitung

Gültig ab Datenspooler-Version 2.2.20.X

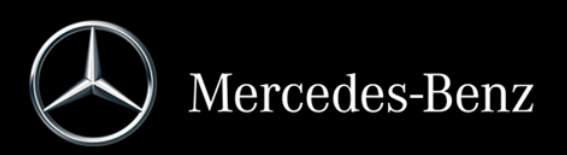

# **Inhalt**

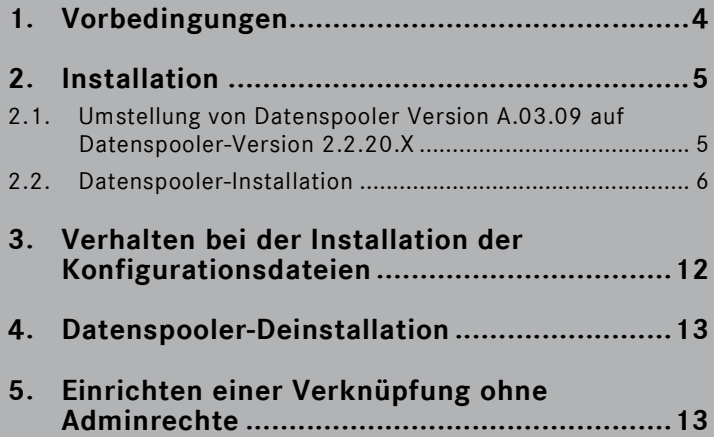

# **1. Vorbedingungen**

Damit der Installer funktioniert muss eine Java Runtime Environment (JRE) 1.6 oder 1.7. auf dem Zielsystem installiert sein.

Auf dem Zielsystem muss EWA inklusive der WIS Datenbank und eines gültigen WIS/ASRA-StartKeys installiert sein. Ist kein EWA installiert zeigt der Installer folgende Fehlermeldung an (sobald man im Installer Willkommensdialog auf "Next" gedrückt hat):

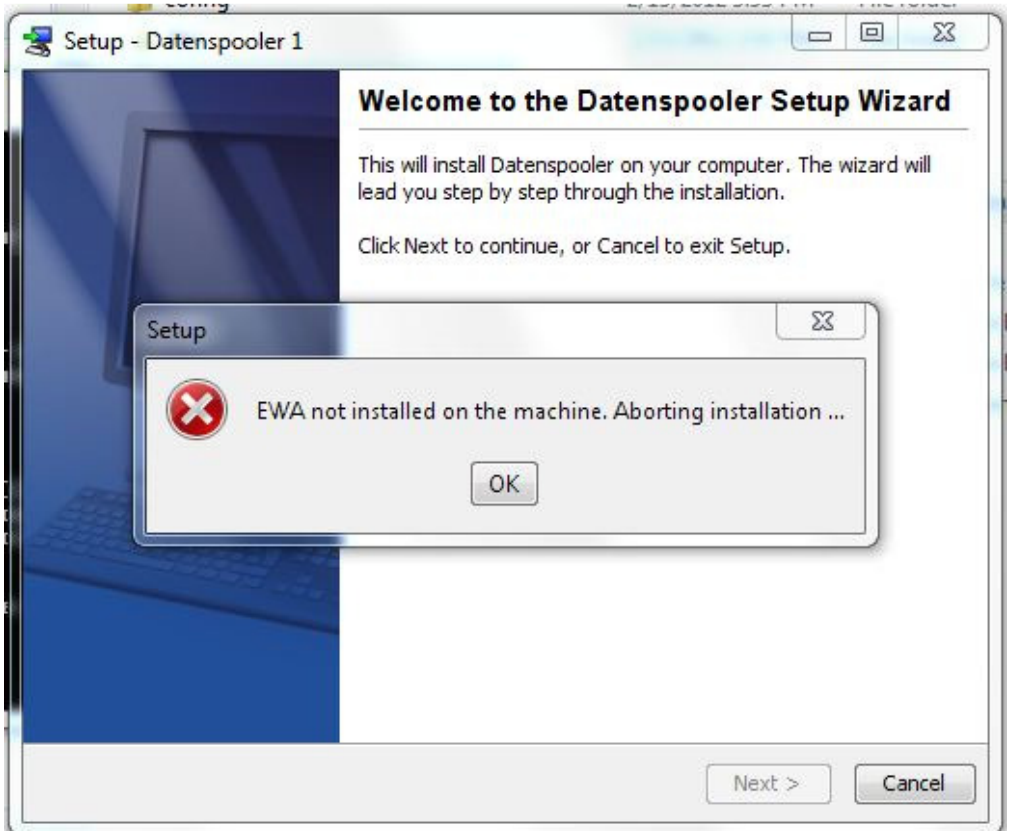

*Abbildung 1: EPC, WIS/ASRA nicht installiert* 

# **2. Installation**

Starten Sie den Installer mit Doppelklick auf "Setup.exe"

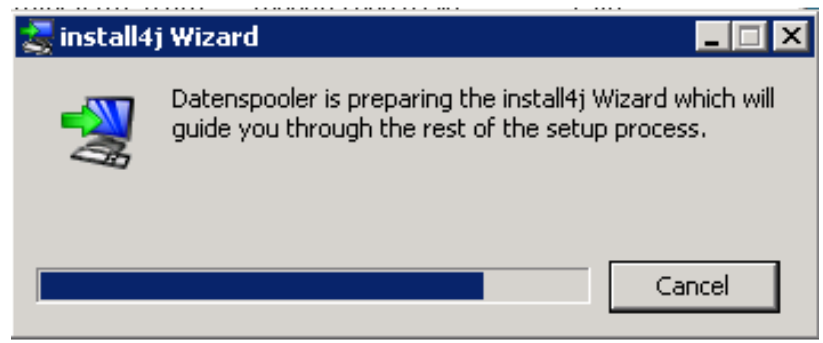

*Abbildung 2: Installer Initialisierung* 

#### **2.1. Umstellung von Datenspooler Version A.03.09 auf Datenspooler-Version 2.2.20.X**

Da der aktuelle Datenspooler (Version 2.2.20.X) nicht auf dem alten Spooler (bis Version A.03.09) basiert, muss der alte Spooler vor der Installation zunächst manuell entfernt werden. Die Vorgehensweise ist nachfolgend beschrieben. Dieser Vorgang ist nur einmalig für die Umstellung von der alten auf die neue Spoolersoftware durchzuführen. Danach, d.h. ab Datenspooler-Version 2.1.2 erfolgt die Aktualisierung der Spoolersoftware immer mithilfe des Installers (siehe Kapitel 2.2).

Falls bisher noch der alte Spooler (A.03.09) installiert ist, sollte wie folgt vorgegangen werden:

1) Installation des neuen Spoolers abbrechen durch "Cancel" in diesem Fenster (siehe Abbildung 3: Benutzer-Hinweistext).

2) bei Bedarf den alten Spooler aufrufen und Screenshots von den Spoolereinstellungen machen (um den neuen Spooler wieder genauso einstellen zu können)

3) Zur Deinstallation des alten Spoolers führen Sie die Batch Datei 'removeOldSpooler.bat' aus. Diese Datei befindet sich im Verzeichnis bin\ (im selben Verzeichnis wie der Installer). Je nach Installation des alten Spoolers, ist es eventuell notwendig das Skript mit Administrationsrechten auszuführen.

4) Nach erfolgreicher Ausführung der Batch Datei diesen Installer bitte erneut starten. Diesen Hinweisdialog

(siehe Abbildung 3: Benutzer-Hinweistext) dann mit "Next" überspringen.

Sollten Sie die Deinstallation nicht manuell durchführen, kann es zu Problemen kommen.

#### **2.2. Datenspooler-Installation**

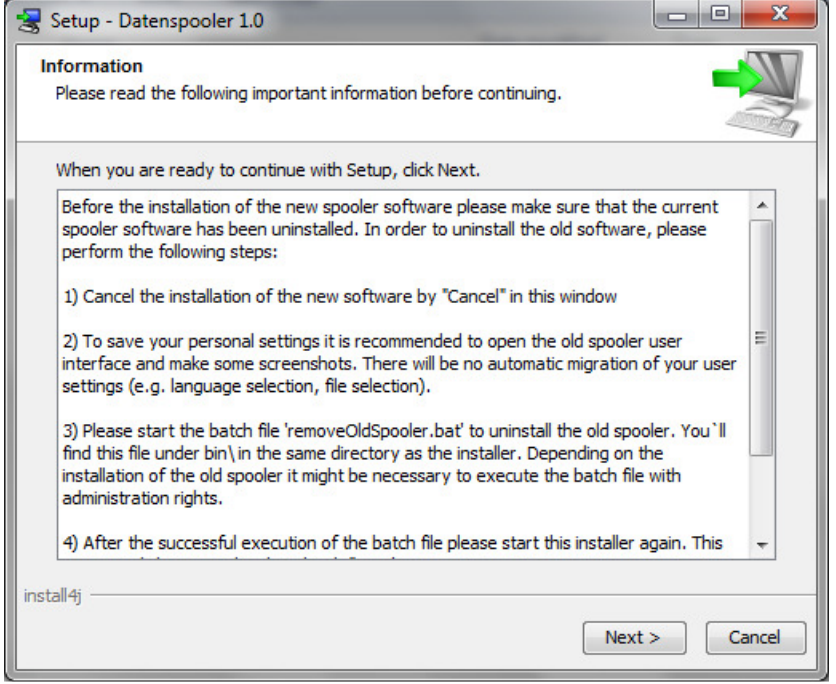

*Abbildung 3: Benutzer-Hinweistext* 

Auf dem Willkommensdialog des Installer betätigen Sie "Next" um mit der Installation zu beginnen.

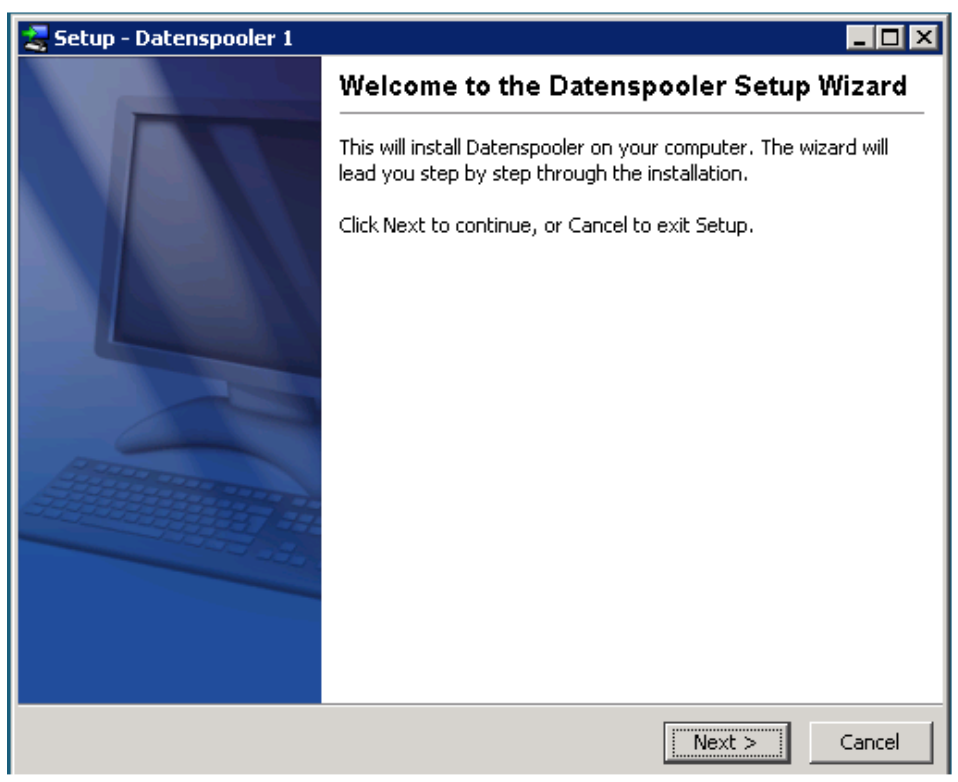

*Abbildung 4: Willkommensdialog* 

Der Installer erkennt automatisch, ob die aktuelle Version des Datenspoolers bereits installiert ist. In dem Fall ist keine Aktualisierung des Spoolers notwendig.

Daher wird ein Hinweisdialog angezeigt, um nur die Konfigurationsdateien zu aktualisieren (siehe auch Kapitel 3).

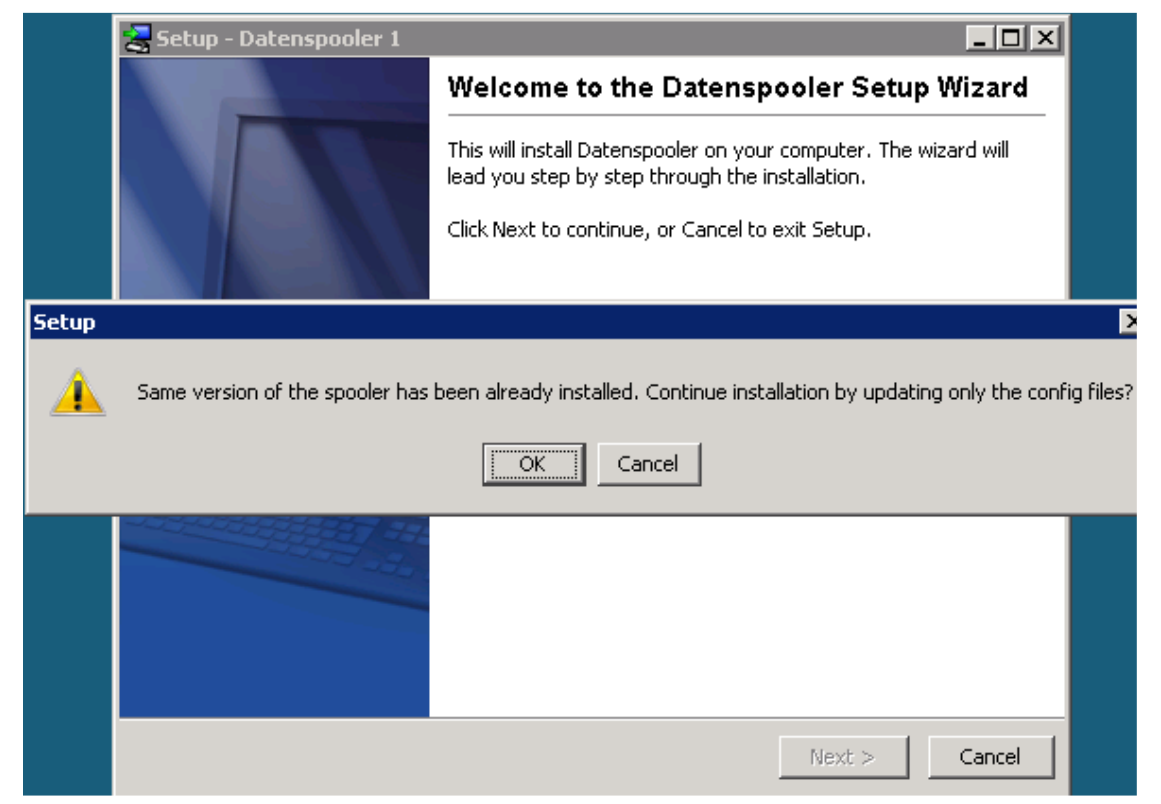

*Abbildung 5: Konfigurationsupdate* 

Bitte bestätigen Sie diese Frage mit "OK", dann werden die auf Ihrem System befindlichen Konfigurationsdateien mit den auf der DVD vorhandenen ersetzt.

Falls Sie die Konfigurationsdateien nicht aktualisieren möchten, betätigen Sie die "Cancel" Schaltfläche.

Sollte bereits eine aktuellere Version des Spooler auf Ihrem System installiert sein, wird ein Hinweisdialog angezeigt und der Installer beendet sich. Es sind keine weiteren Aktionen notwendig.

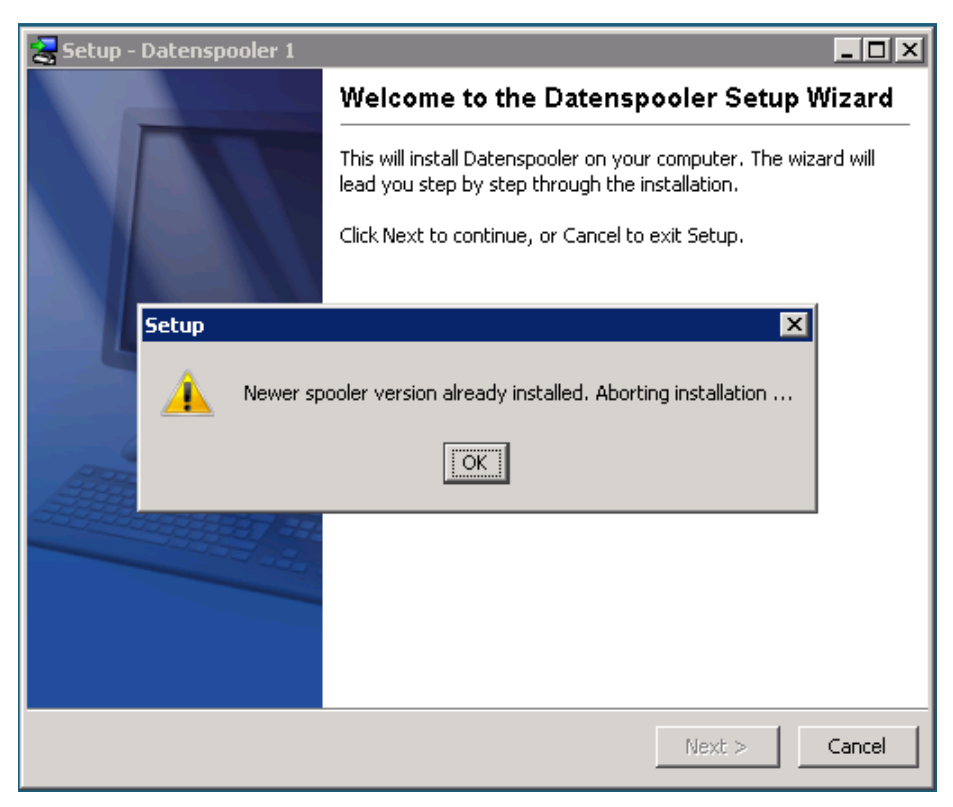

*Abbildung 6: Neuere Version schon installiert* 

War bisher kein Spooler auf Ihrem System installiert bzw. eine ältere Softwareversion, erscheint kein Hinweisdialog. Klicken Sie auf "Next" auf dem Willkommensdialog, um die Installation zu starten.

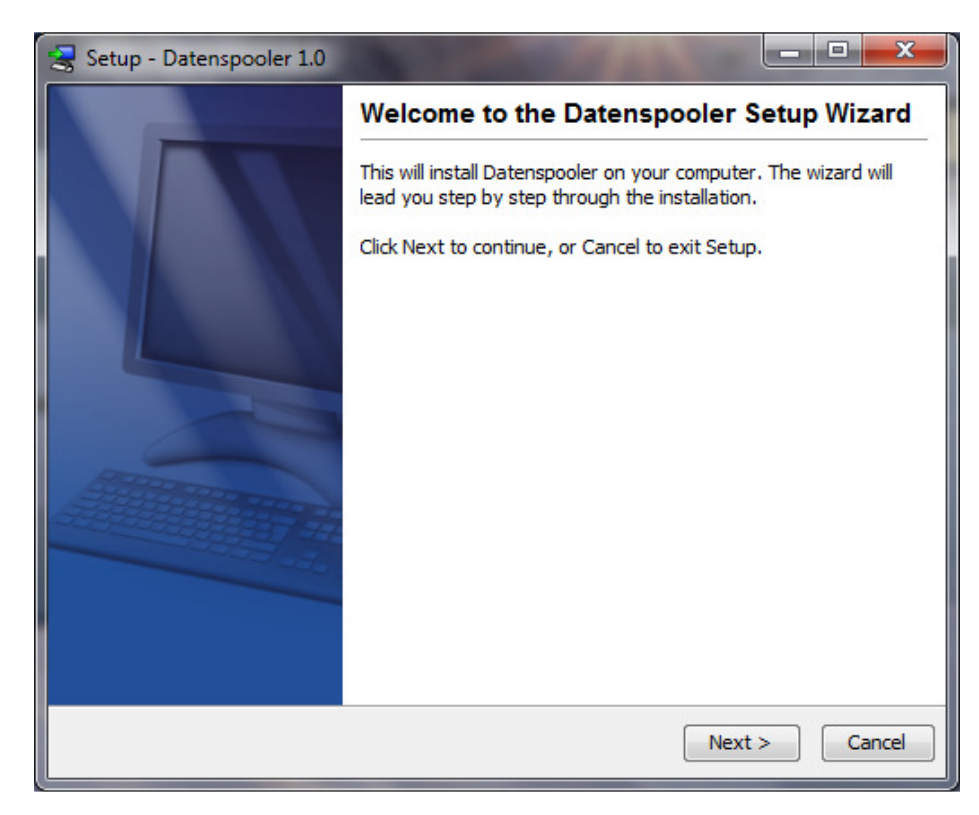

*Abbildung 7: Welcome Screen* 

Anschließend kann der Installationspfad angepasst werden. Es wird empfohlen, den vorgeschlagenen Wert mit Next zu übernehmen.

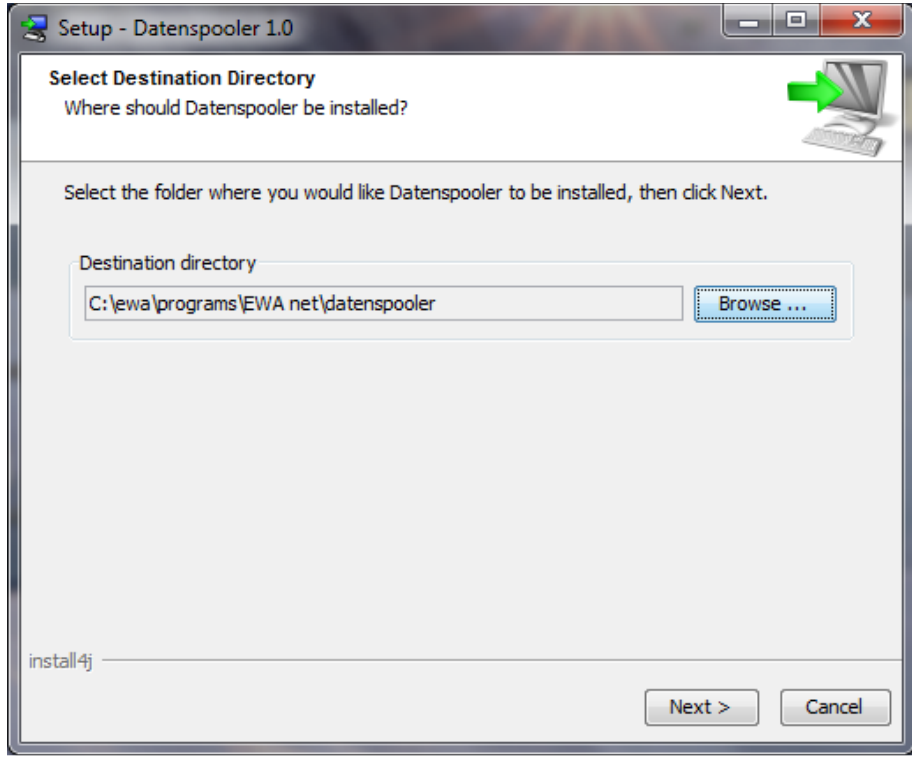

*Abbildung 8: Installationspfad* 

Auf dem nächsten Dialog werden die Daten kopiert (Fortschrittsanzeige).

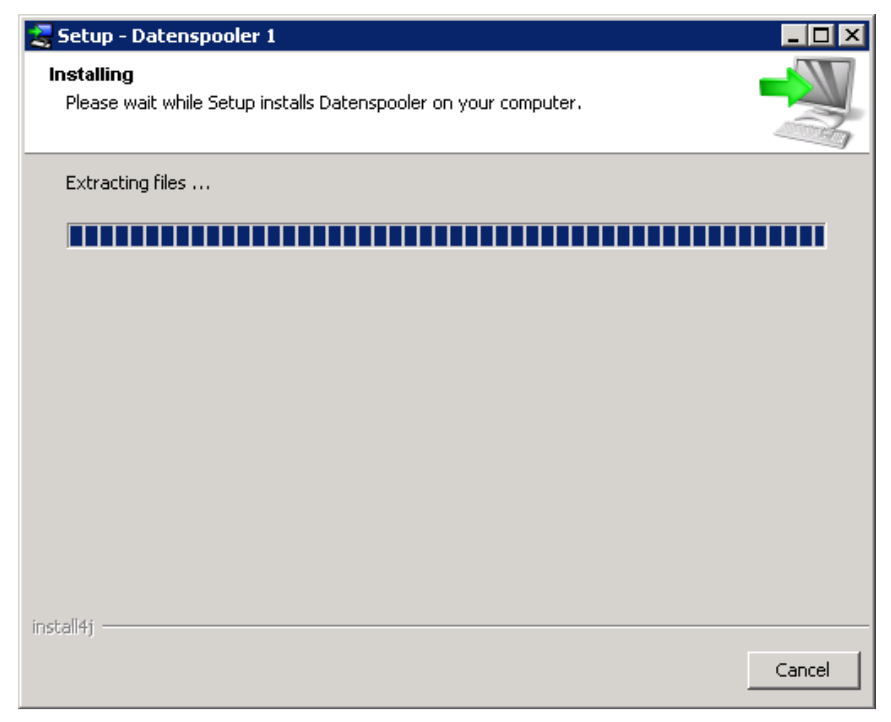

*Abbildung 9: Kopieren der Dateien* 

Auf dem folgenden Bildschirm kann noch das Anlegen von Verknüpfungen angepasst werden. Auch hier wird empfohlen, die voreingestellten Werte mit Next zu übernehmen.

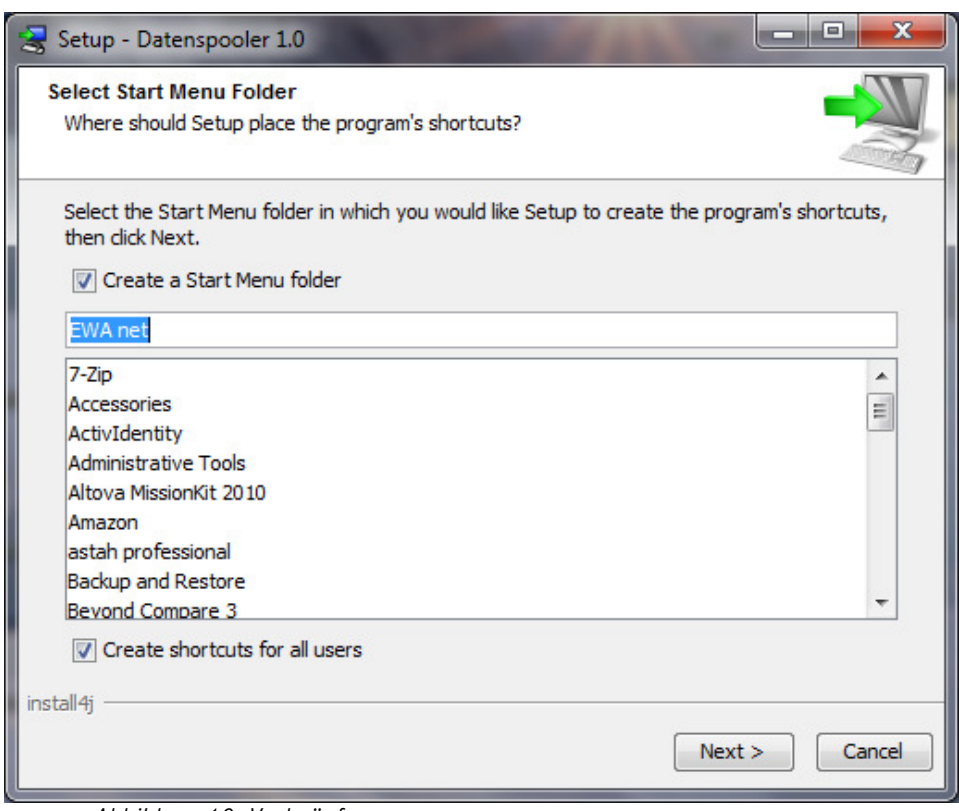

*Abbildung 10: Verknüpfungen* 

Auf dem letzten Dialog des Installer bitte mit "Finish" die Installation abschließen.

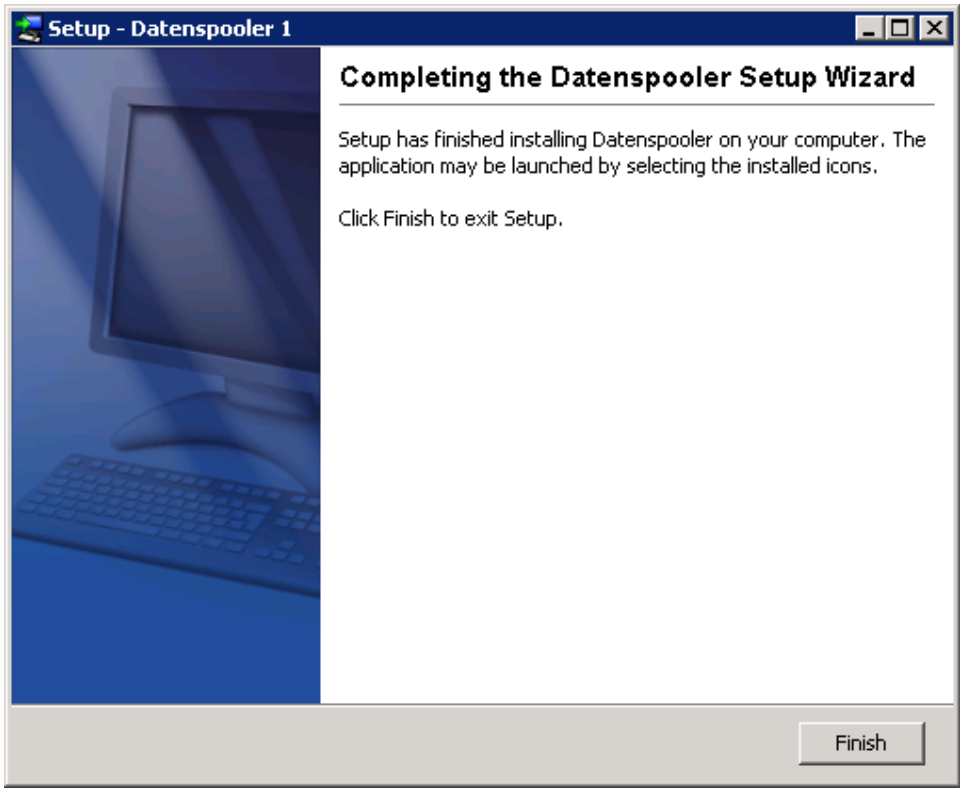

*Abbildung 11: Abschlussdialog* 

Nach der Installation sind im Windows Start Menu unter EWA die beiden Einträge "AWAT Spooler" und "SSL Spooler" zu finden.

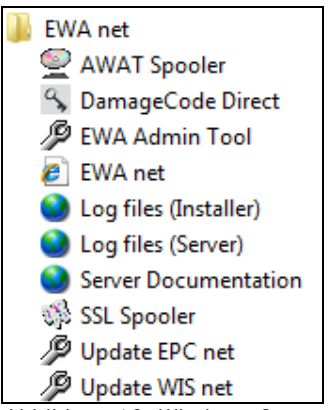

*Abbildung 12: Windows Startmenu* 

# **3. Verhalten bei der Installation der Konfigurationsdateien**

Fall Back Mechanismus des Installer:

- Auf der WIS-DVD im Verzeichnis ewa\spooler\bin\config werden Konfigurationsdateien mitgeliefert, die als Ausgangsbasis für eine Installation dienen.
- Daimler stellt im Verzeichnis ewa\resources\control (ewa\resources\control\asrads bzw. ewa\resources\control\sslds) auf der WIS-DVD jeweils eigene Versionen der Konfigurationsdateien zur Verfügung, die in jedem Fall die dem Datenspooler standardmäßig beiliegenden Konfigurationsdateien bei der Installation überschreiben. (Damit wird auch bei "defekten" Konfigurationsdateien in einer Datenspooler-Lieferung gewährleistet, dass korrekte Konfigurationsdateien installiert werden können.)

Installerverhalten bei Updates:

- Die standardmäßig bereitgestellten Konfigurationsdateien werden nur dann auf die Festplatte des Benutzers kopiert, falls sie dort nicht schon vorhanden sind (überschreiben also nie schon vorhandene Dateien).
- In dem Verzeichnis ewa\resources\control werden die internen Konfigurationsdateien von Daimler zur Verfügung gestellt. Diese Dateien werden bei einem Update immer auf die Festplatte des Benutzers kopiert (überschreiben also schon vorhandene Dateien)
- Je nach Bedarf wird von Daimler im Verzeichnis ewa\resources\control\asrads oder ewa\resources\control\sslds die Datei "asraSpooler.properties" bzw. "sslSpooler.properties" dazugestellt. Ist diese Datei vorhanden, wird die Datei auf der Festplatte des Benutzers damit überschrieben. Fehlt diese Datei, wird die Datei auf der Festplatte des Benutzers beibehalten.
- Im Fall, dass der Installer eine Konfigurationsdatei überschreibt, wird zuvor eine Kopie der alten Datei angelegt. Beispielsweise wird die Datei "asraSpooler.properties" als Kopie abgelegt: "asraSpooler.properties.old"

Einfluss der Versionserkennung auf den Update-Mechanismus:

- Wird von einer alten auf eine neue Version installiert (z.B. 1.0.0-0 auf 1.1.0-0), so wird das Update ohne Rückfragen automatisch ausgeführt. Es werden sowohl die Programmdateien, als auch die Konfigurationsdateien (nach obigem Muster) installiert.
- Wird versucht, von einer neueren auf eine alte Version zu installieren (z.B. 1.1.5-0 auf 1.1.0-0), so wird die Installation mit einer Meldung abgebrochen.
- Wird versucht die gleiche Version nochmals zu installieren, so werden (nach Rückfrage zum Fortsetzen der Installation) nur die Konfigurationsdateien (nach obigem Muster) installiert, die Programmdateien werden jedoch nicht kopiert.

## **4. Datenspooler-Deinstallation**

Um den Datenspooler (ab Version 2.1.2) zu deinstallieren, gibt es zwei Möglichkeiten:

- 1. Im Installationsverzeichnis des Spoolers "uninstall.exe" ausführen.
- 2. In der Systemsteuerung bei "Hinzufügen/Entfernen von Programmen" den Datenspooler auswählen und auf Deinstallieren klicken.

## **5. Einrichten einer Verknüpfung ohne Adminrechte**

Die Installation des Spoolers kann momentan nur als Administrator oder mit Administrationsrechten ausgeführt werden. Dadurch werden die Verknüpfungen im Windows Start Menü auch als Administrator angelegt.

Damit der Spooler nach der Installation trotzdem ohne Administrator Rechte ausgeführt werden kann, müssen manuell Verknüpfungen im Windows Startmenu angelegt werden. Dazu muss derselbe Windows Benutzer angemeldet sein, mit dem später auch der Spooler gestartet wird.

Zum Anlegen der manuellen Verknüpfung gehen Sie wie folgt vor:

- 1. Stellen Sie sicher, dass Sie mit dem richtigen Windows Benutzer angemeldet sind (Benutzer, der später den Spooler startet und keine Administrationsrechte besitzt)
- 2. Erstellen Sie mit einem Rechtsklick auf den Desktop eine neue Verknüpfung

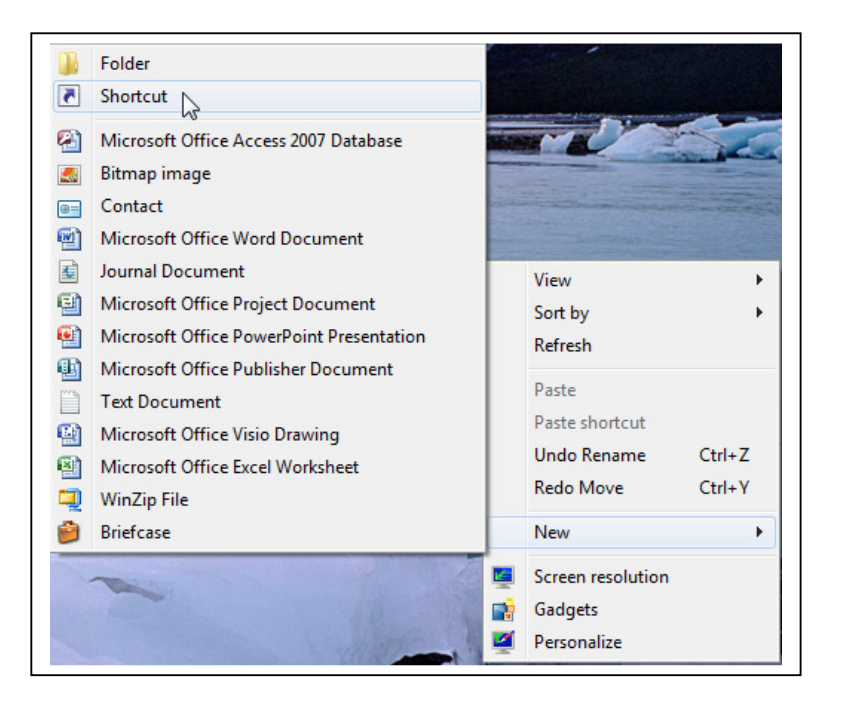

3. Geben Sie mithilfe des "Browse"-Buttons den Pfad zur Spooler Start Datei (Batch Datei) an, z.B. zum ASRA Spooler:

Für den ASRA Spooler finden Sie die Start Datei in [SPOOLER\_INSTALL\_DIR]\ startASRASpooler.bat.

Für den SSL Spooler finden Sie die Start Datei in [SPOOLER\_INSTALL\_DIR]\ startSSLSpooler.bat.

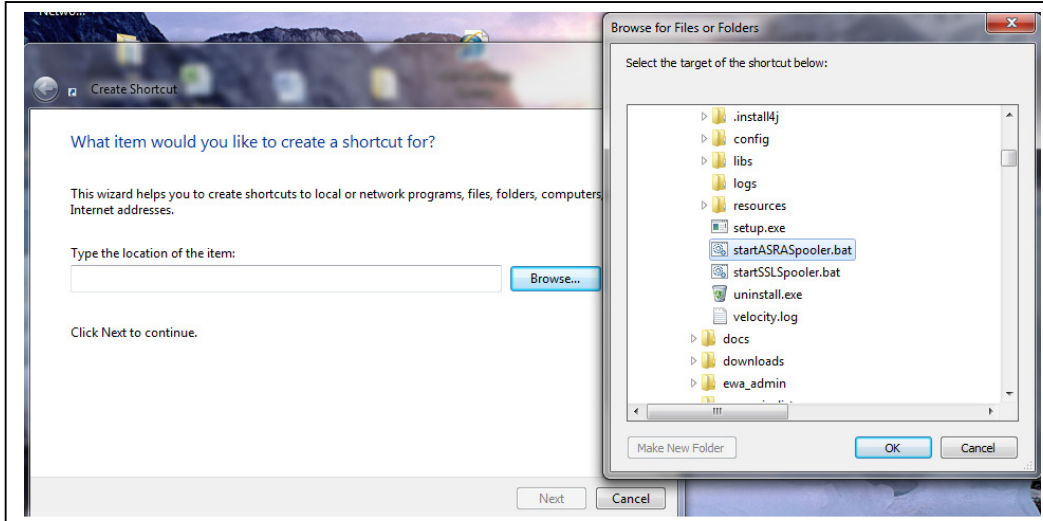

4. Geben Sie einen Namen für die Verknüpfung ein, z.B. "ASRA Spooler" für den ASRA Spooler

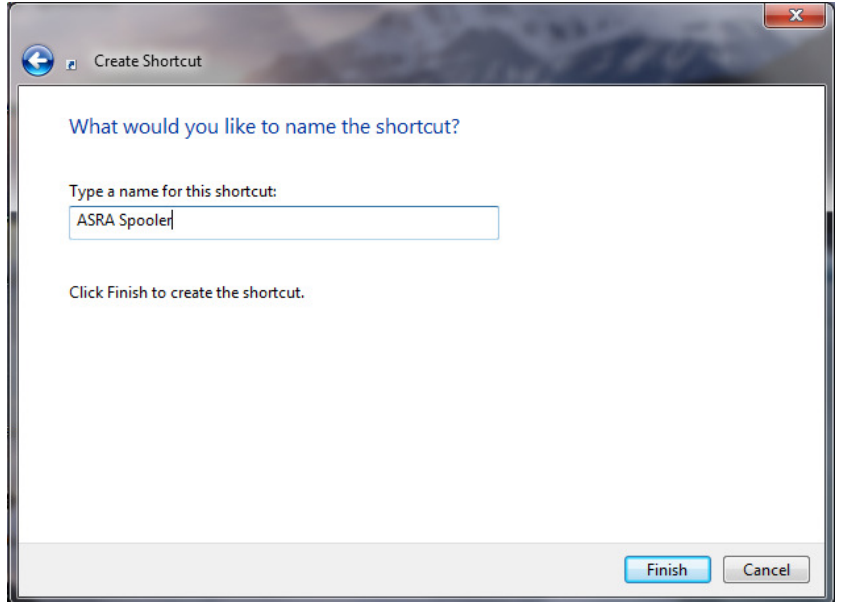

5. Wenn gewünscht, kann auch noch das Icon der Verknüpfung angepasst werden. Dazu mit einem Rechtklick auf die Verknüpfung das Kontextmenu öffnen und dort den Eigenschaften Dialog öffnen.

Im Eigenschaftendialog auf "Change Icon ..." klicken und im Dialog der sich öffnet mit Hilfe des Browse Buttons die Datei

[SPOOLER\_INSTALL\_DIR]\resources\images\asra.ico bzw. [SPOOLER\_INSTALL\_DIR]\resources\images\ssl.ico auswählen, dann das Icon selektieren und alle Dialoge mit OK schließen.

6. Kopieren Sie die Verknüpfung an die gewünschte Stelle im Windows Start Menu

Daimler AG, GSP/OR, D-70546 Stuttgart http://aftersales.mercedes-benz.com